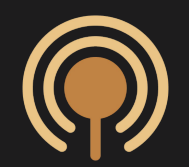

# Client Onboarding Guide

You have the best coach ever! Welcome to Practice.

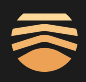

### Your coach will email you an invitation link.

The subject of the email will be "Invitation to private chat". Once you open that email, you'll want to click on the link (blue, underlined text) and begin your account creation.

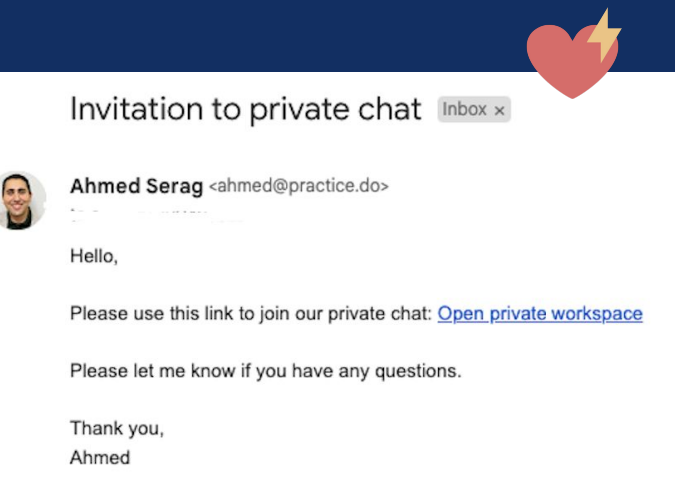

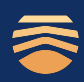

### Once you open the link, you'll begin the process of creating an account.

Click "Create an account" and proceed onto the next step.

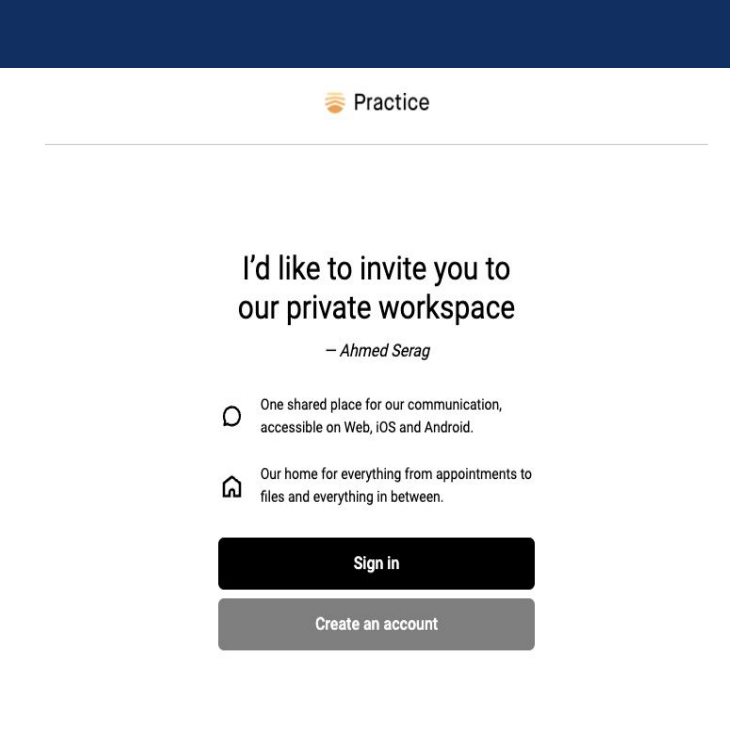

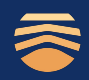

### The final step before accessing your shared workspace is creating a password

Set a password and click "Create account".

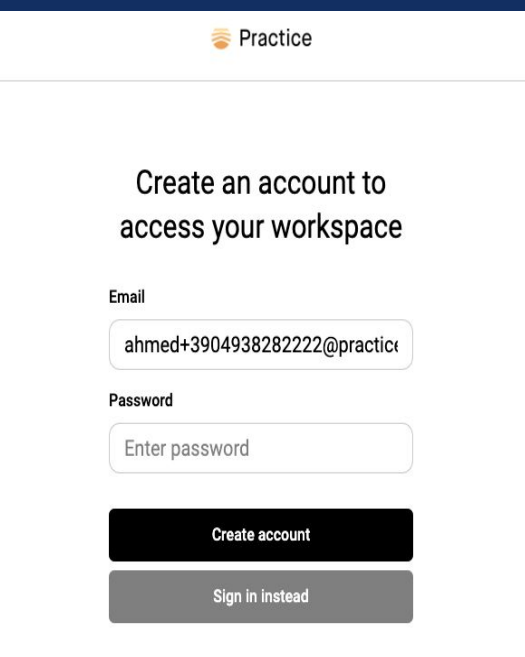

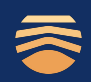

### Welcome to your client portal

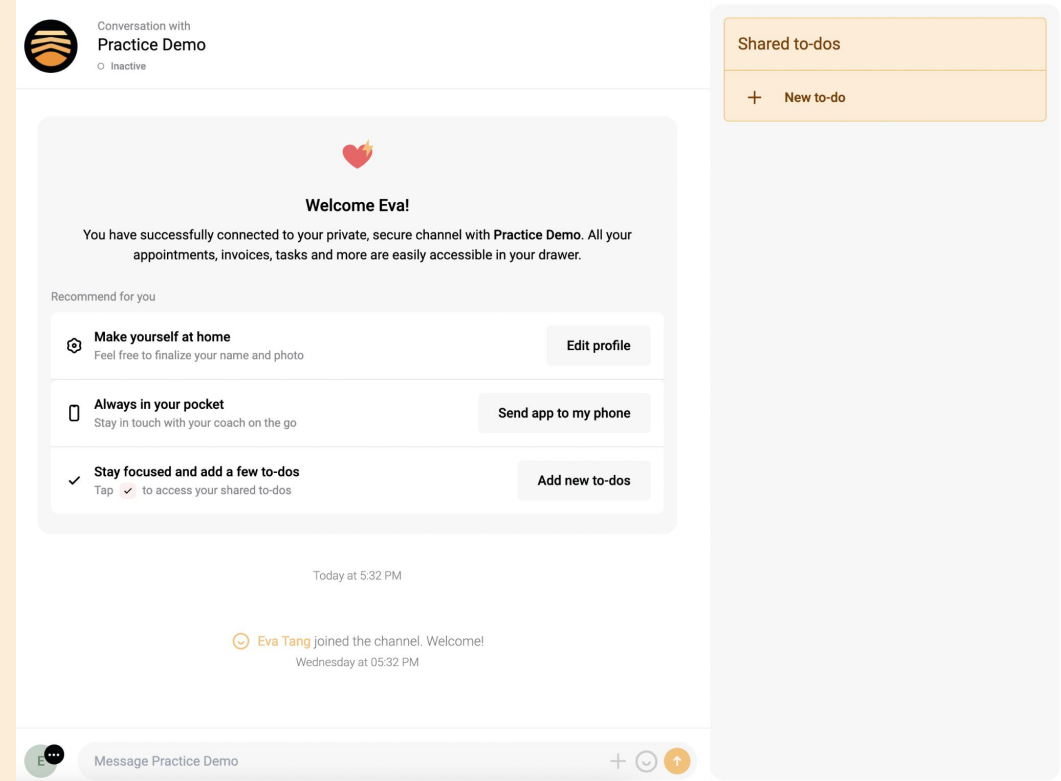

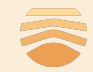

### Shared to-dos

Keep track of any action items for you or your coach. Either party can create to-dos, and either party can check them off.

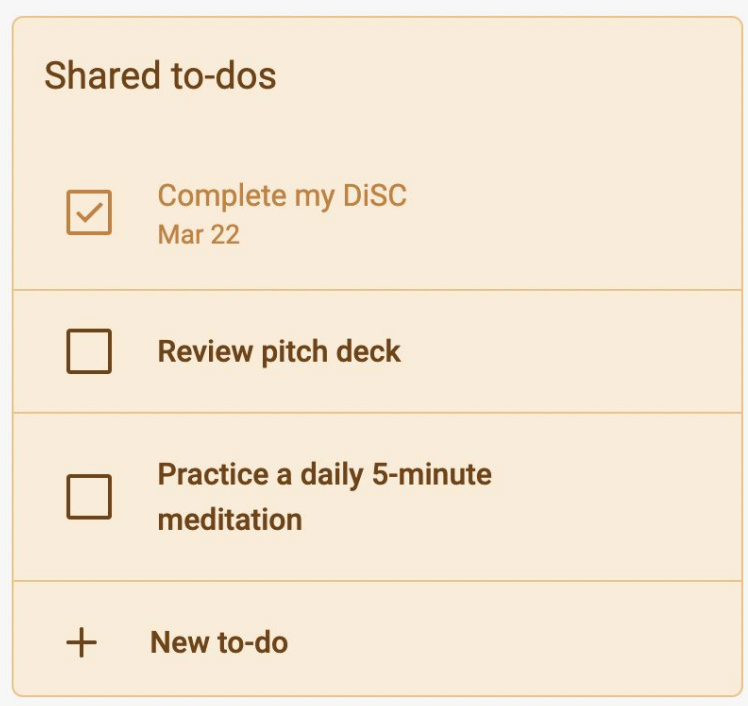

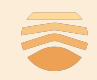

### All your stuff – in one place

As you interact with your coach, you'll see your appointments, invoices, form submissions, shared notes, files and links…

All in one place, neatly bucketed and organized.

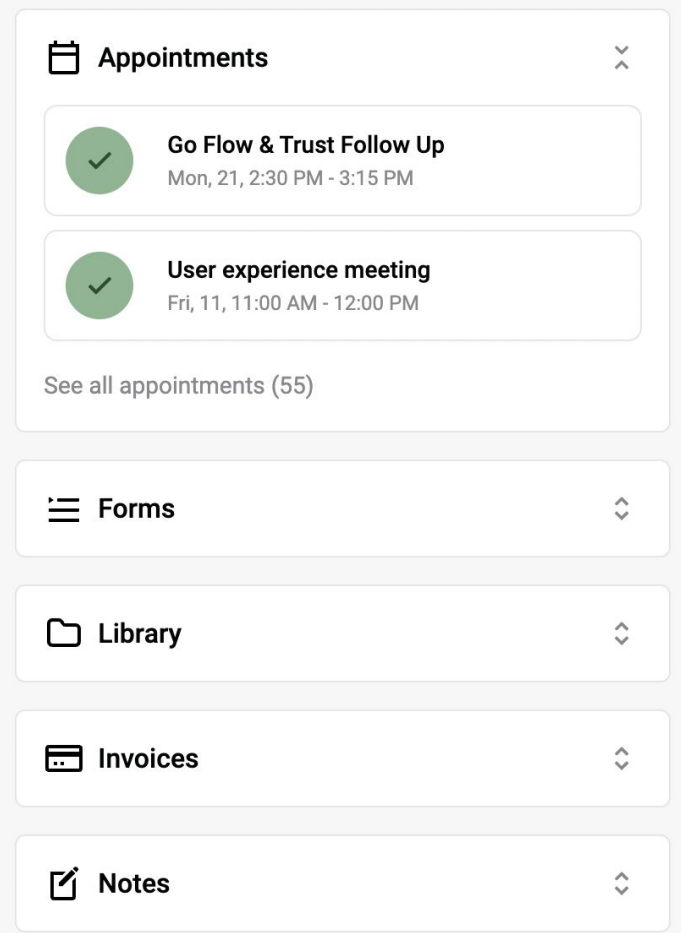

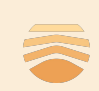

## Chat with your coach

You can message your coach directly here, as well as converse through audio messages on iOS.

Note: The client portal is 100% encrypted.

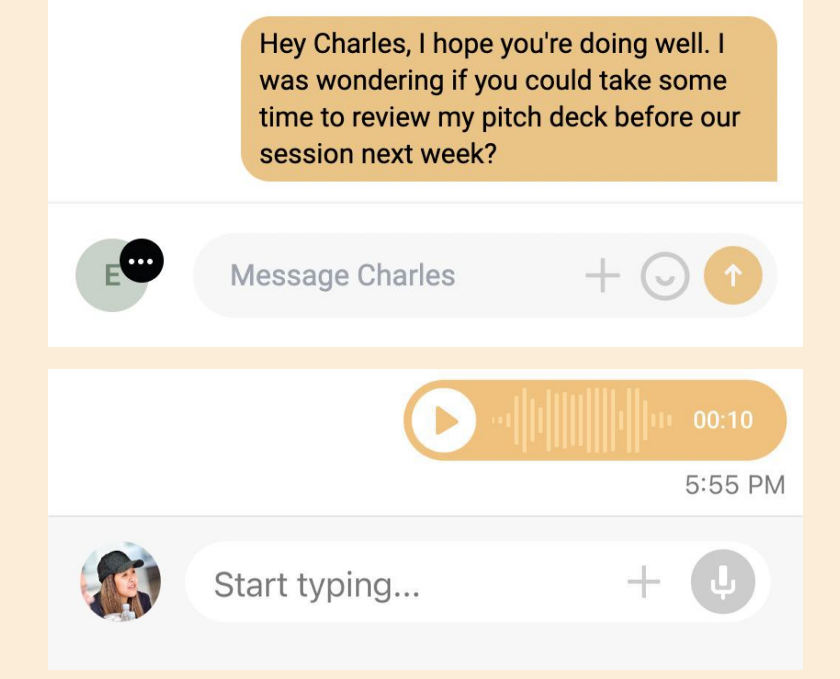

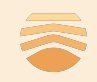

# Optional: Get the iOS app

If you have an iPhone, you can [download our iOS app here](https://apps.apple.com/ca/app/practice/id1554481402) which will allow you to easily access your client portal from your phone.

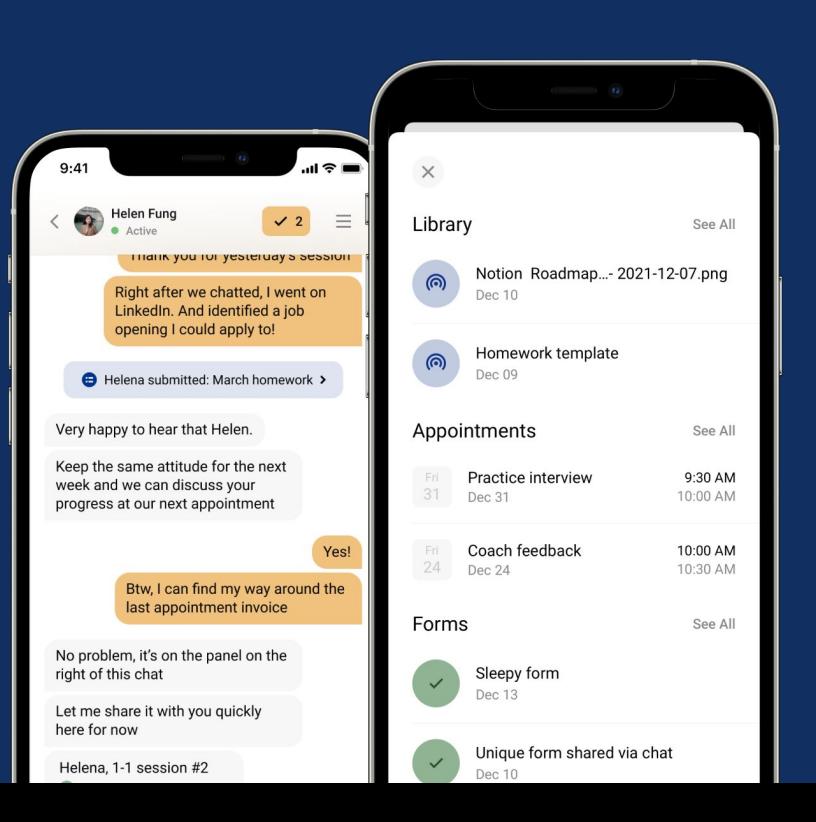

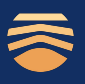

## Optional: Get the Android app

If you have an Android phone, you can [download our Android app here](https://play.google.com/store/apps/details?id=dox.practice) which will allow you to easily chat with your coach.

(More features coming soon!)

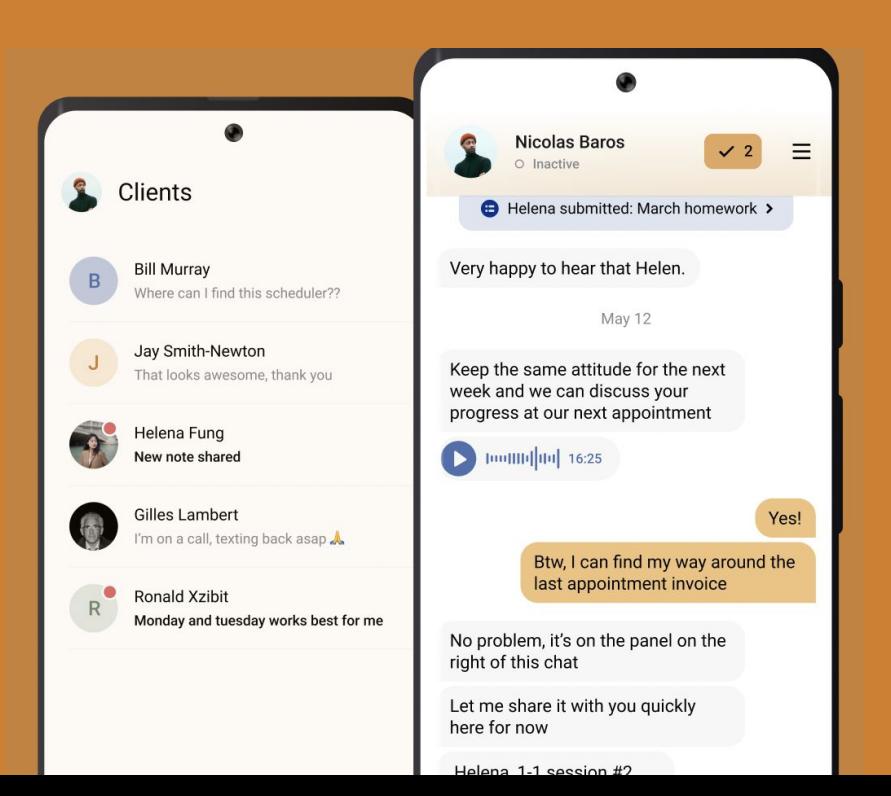

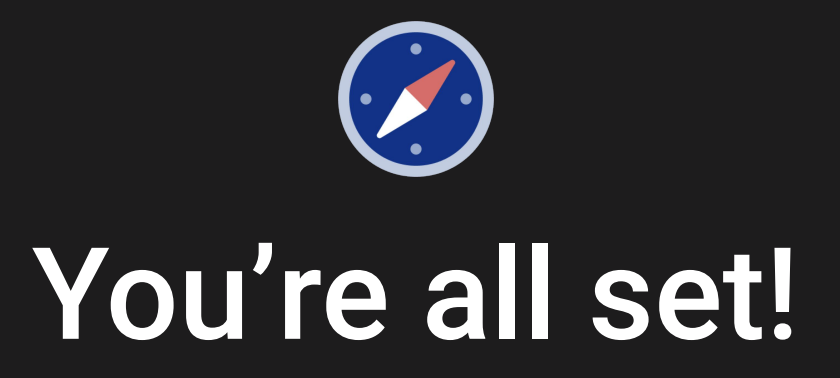

If you have any questions about the platform, feel free to reach out to us directly at [support@practice.do](mailto:support@practice.do)

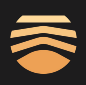